# **Informatica 2 (COM, WEB) a.a. 2009-10 Esercitazione n. 2: Cambio dello sfondo**

Scopo: Scrivere una pagina Web con degli script per cambiare lo sfondo dinamicamente.

### **Esercizio 1**

Scrivete una pagina Web "cambioSfondo.html" il seguente testo**.** Per scrivere la pagina potete usare Notepad++, Frontpage, Mozilla (Edit page), o OpenOffice (pagina html), oppure scrivere in blocco note.

```
<!DOCTYPE HTML PUBLIC "-//W3C//DTD HTML 4.01 Transitional//EN">
<html>
<head>
   <meta content="text/html; charset=ISO-8859-1"
http-equiv="content-type">
   <title>Prova cambio colore di sfondo</title>
</head>
<body bgcolor="aqua">
<p>Un primo testo</p>
<script type="text/javascript">
   window.alert("Sto per cambiare lo sfondo in rosso");
   document.bgColor = "red";
</script>
<p>Un secondo testo</p>
<script type="text/javascript">
   window.alert("Sto per cambiare lo sfondo in verde");
   document.bgColor = "green";
   window.alert("Sto per cambiare il testo in giallo");
   document.fgColor = "yellow";
</script>
<p>Un ultimo testo</p>
</body>
</html>
```
provate a visualizzare questo file in Internet Explorer, e in Firefox, per verificare di aver scritto correttamente tutti i tag. Dovreste ottenere il risultato sottostante. Cliccando OK per ciascuno dei messaggi che appaiono al caricamento, si dovrebbero modificare i colori della pagina (all'inizio sfondo celeste, poi sfondo rosso, infine sfondo verde con testo in giallo).

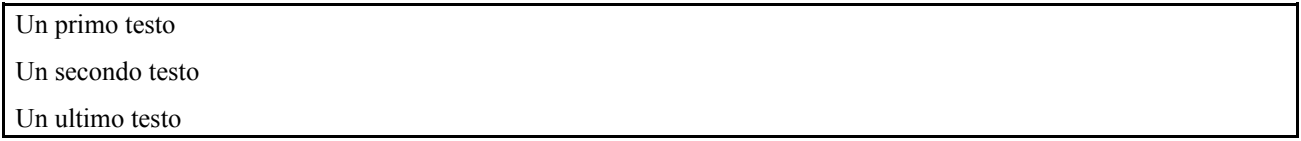

## **Per trovare eventuali errori**

Potete verificare il codice HTML collegandovi al sito [http://validator.w3.orge](http://validator.w3.org/) usando la modalità File Upload, oppure copiando e incollando tutto il vostro testo nella finestra di testo. In laboratorio, visualizzate la pagina in **Firefox**, e aprite **Sorgente pagina** dal menù **Visualizza.** Gli errori sono evidenziati in basso, da un cerchio rosso con "X", oppure da un triangolo giallo. Per gli errori Javascript: con Firefox aprite la finestra **Console degli errori** dal menu **Strumenti,** mentre con Explorer dal menu **Strumenti** selezionate **Opzioni Internet,** scegliete **Avanzate.** e abilitate l'opzione *Visualizza notifica di tutti gli errori di script*

## **Esercizio 2**

Scrivete ora un'altra pagina Web, dal nome CambioSfondo-onClick.html, contenente il seguente testo:

```
<!DOCTYPE HTML PUBLIC "-//W3C//DTD HTML 4.01 Transitional//EN">
<html>
<head>
   <meta content="text/html; charset=ISO-8859-1" http-equiv="content-type">
   <title>Prova cambio colore di sfondo</title>
</head>
<body>
<table border="1">
   <tr>
     <th colspan=3> Scegli i colori...</th>
   <tr>
     <td bgcolor="red"
onClick="document.bgColor='red';document.fgColor='black'">
       <font color="black"> Milan! </font>
     <td bgcolor="black" 
       onClick="document.bgColor='black';document.fgColor='#FF9999'">
       <!-- FF9999: colore rosa -->
       <font color="#FF9999"> Palermo! </font>
     <td bgcolor="yellow"
       onClick="document.bgColor='yellow';document.fgColor='blue'">
       <font color="blue"> Viterbese! </font> 
</table>
   <H1 ALIGN="center">Testo di prova</H1>
</body>
</html>
```
Verificate che la pagina funzioni correttamente, cliccando sulle celle della tabella. Dovrebbero cambiare i colori di sfondo e del testo.

#### **Estensione**

Arricchire la scelta di colori, definendo in HTML una tabella con più righe e colonne, e associando ad ogni cella una diversa combinazione di colori.

Aggiungere anche del codice che risponda ad eventi diversi, come onMouseOver e onMouseOut, oltre a onClick.